## **Instructional Resource**

## Turnitin Basic Setup

1. Go to your course locate the assignment in the assignments list and then click the three dots, then click **Edit** in the assignment you want to set up the Turnitin.

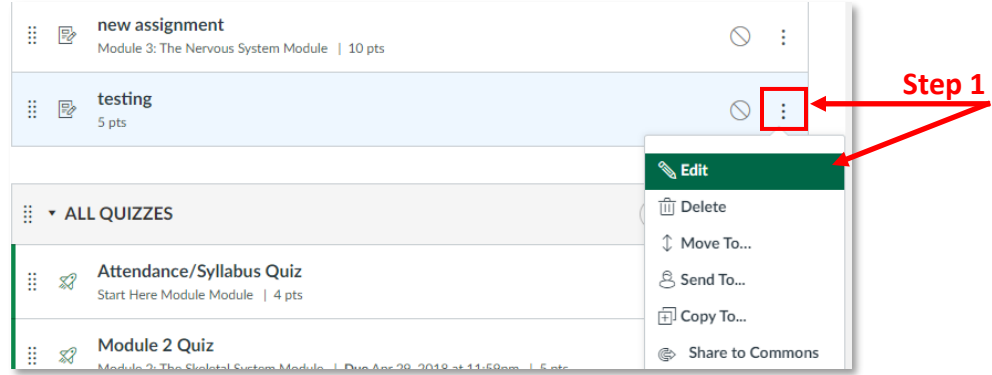

2. Select **More Options**.

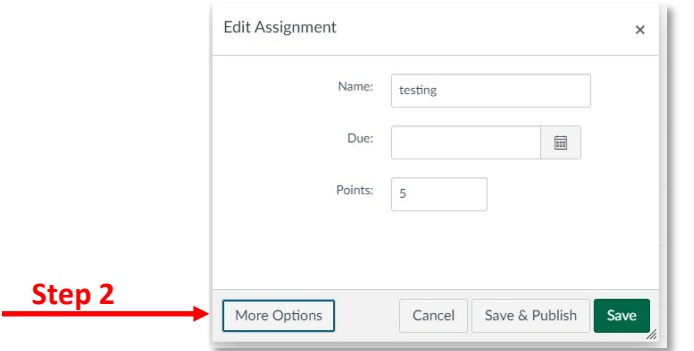

- 3. Select **Online** in Submission Type.
- 4. Select **File Uploads**.

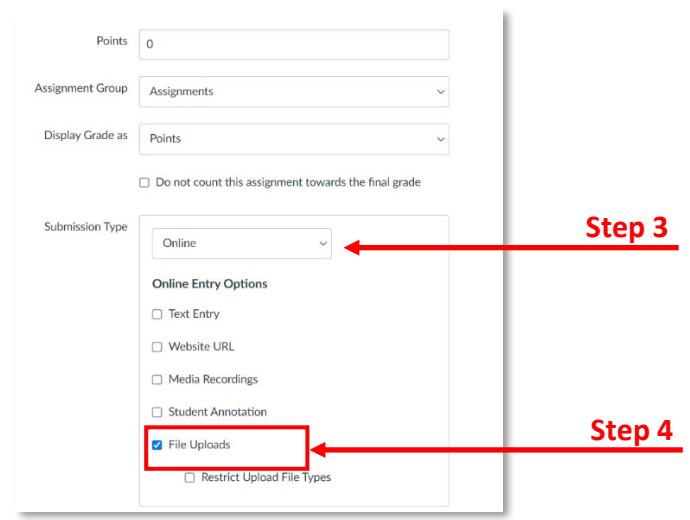

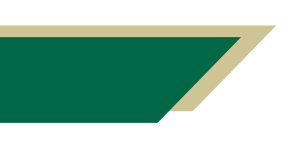

*Inspiring Innovation and Excellence in Education [Contact EDT by submitting a request](https://forms.monday.com/forms/5aa05b812dd4eeb61e5cdd093b95f859?r=use1)*

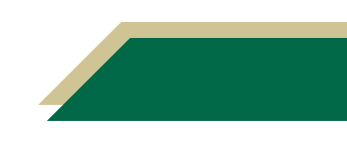

## **Instructional Resource**

## 5. Select **Turnitin** under **Plagiarism Review**.

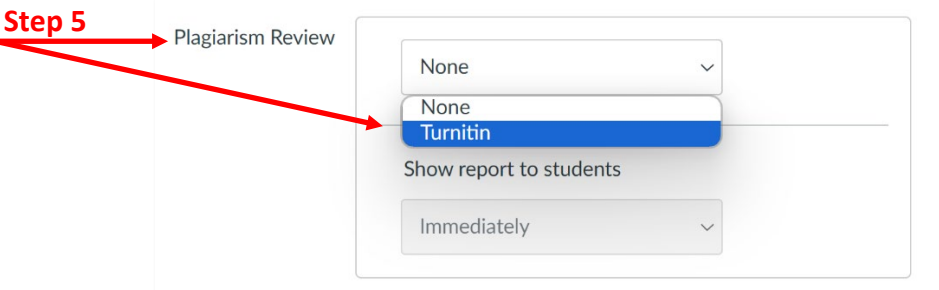

6. Select the desired settings and click **Save**.

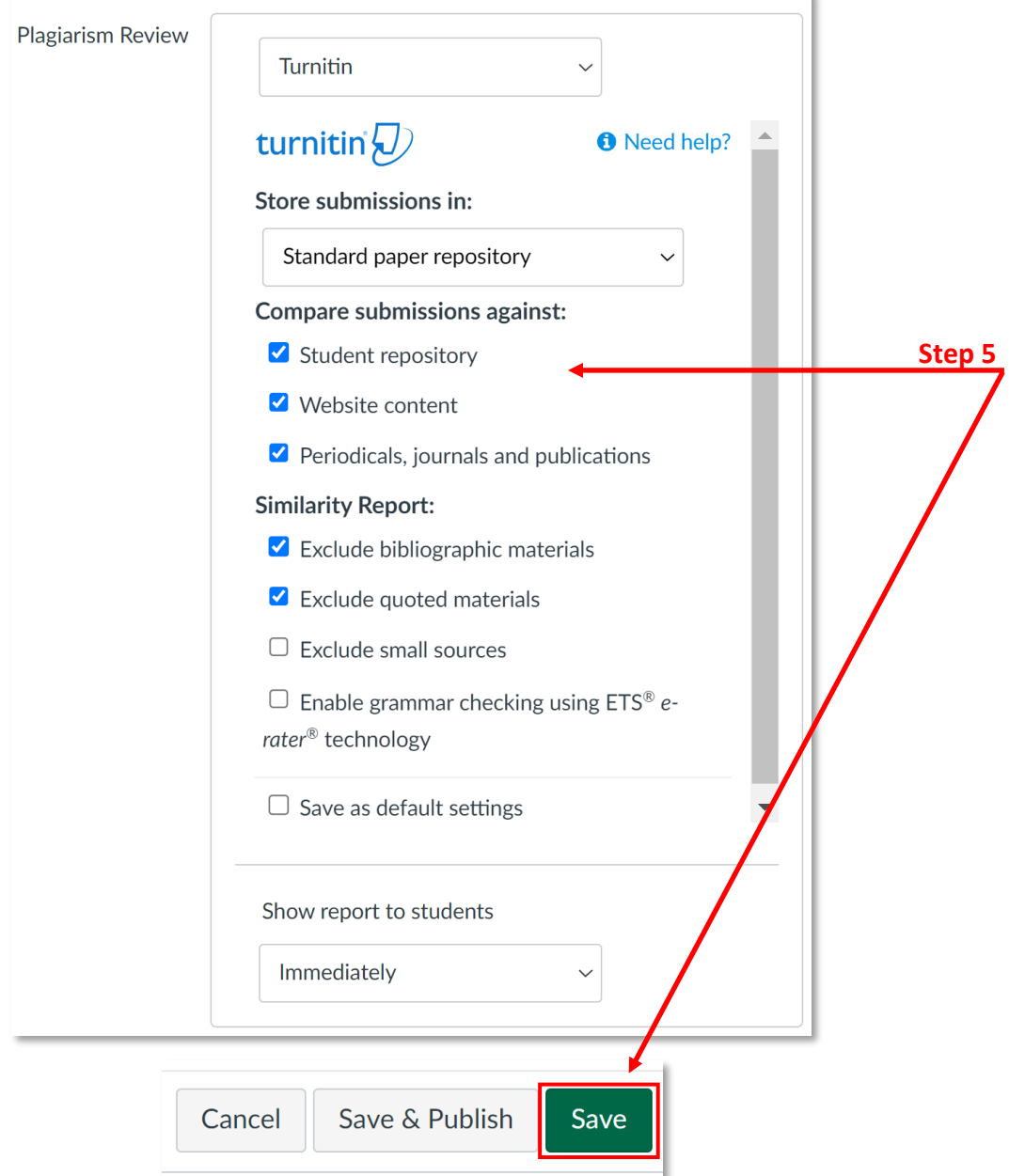

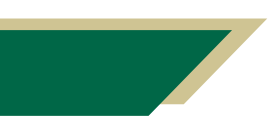

*Inspiring Innovation and Excellence in Education [Contact EDT by submitting a request](https://forms.monday.com/forms/5aa05b812dd4eeb61e5cdd093b95f859?r=use1)*